## **วิธีการลงทะเบียนวิจัยใน website ของ Thai Clinical Trials Registry**

1 เข้า Webpage [http://www.clinicaltrials.in.th](http://www.clinicaltrials.in.th/) แล้วสมัครสมาชิก

\*\* ต้องกรอกข้อมูลเป็นภาษาอังกฤษเท่านั้น และสามารถเข้ามา edit ข้อมูลได้ตลอดเวลา ทาง

## [http://www.clinicaltrials.in.th](http://www.clinicaltrials.in.th/)

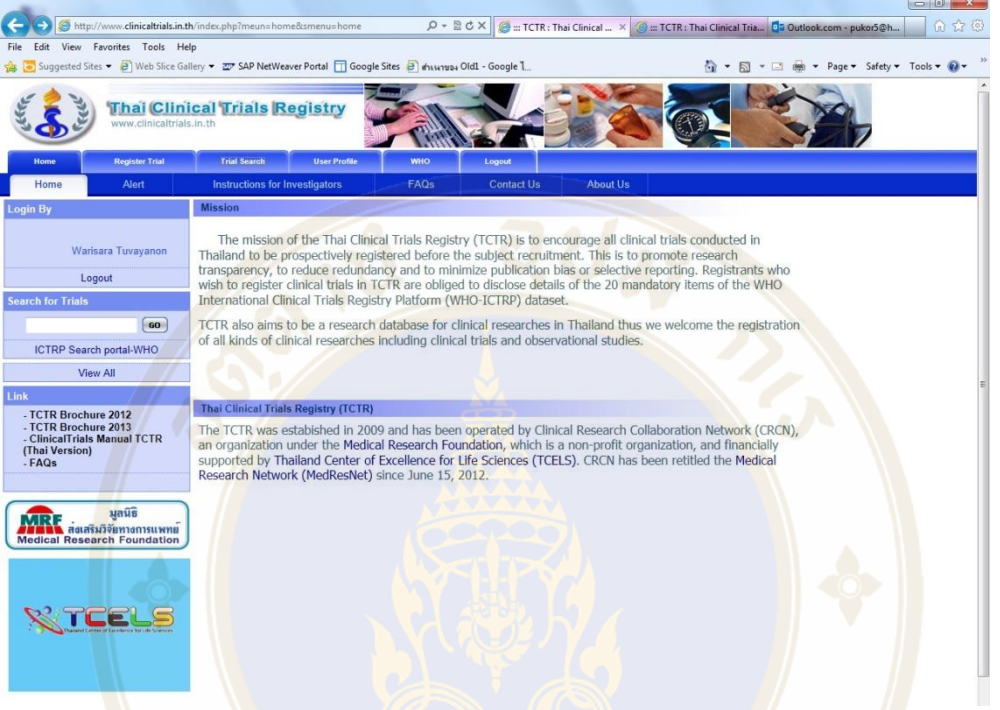

2. click Register Trial , click Create และ click Agree แล้ว submit

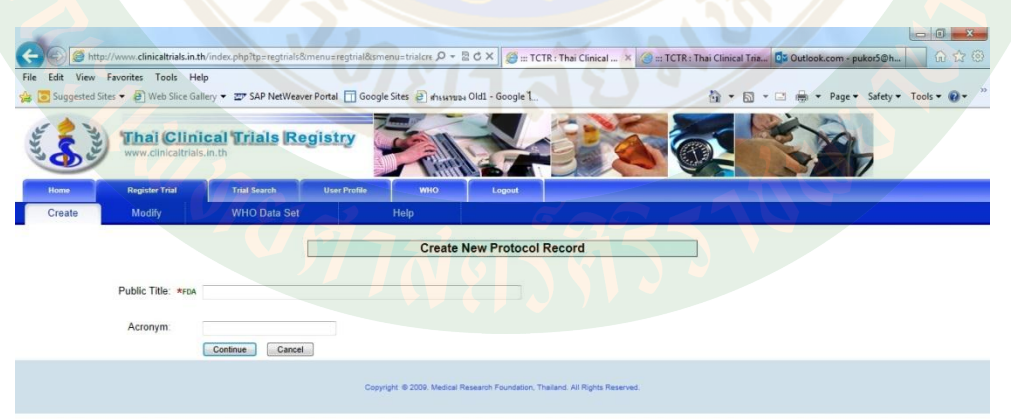

3. ใส่รายละเอียดใน ช่อง Public Title แล้ว click ช่อง continue

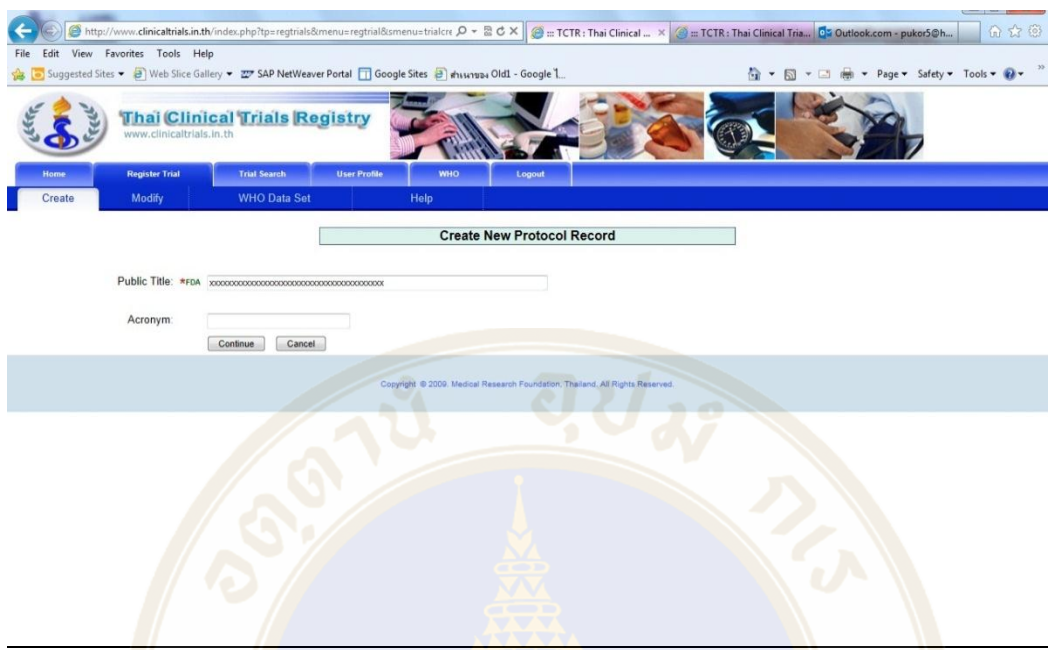

ี 4. พิมพ์รายละเอี<mark>ยดเกี่ยวกับผู้ใ</mark>ห้ทุนสนับสนุน<mark>งานวิจัย และรูปแบ</mark>บงานวิจัย แล้ว click <u>save draft</u>

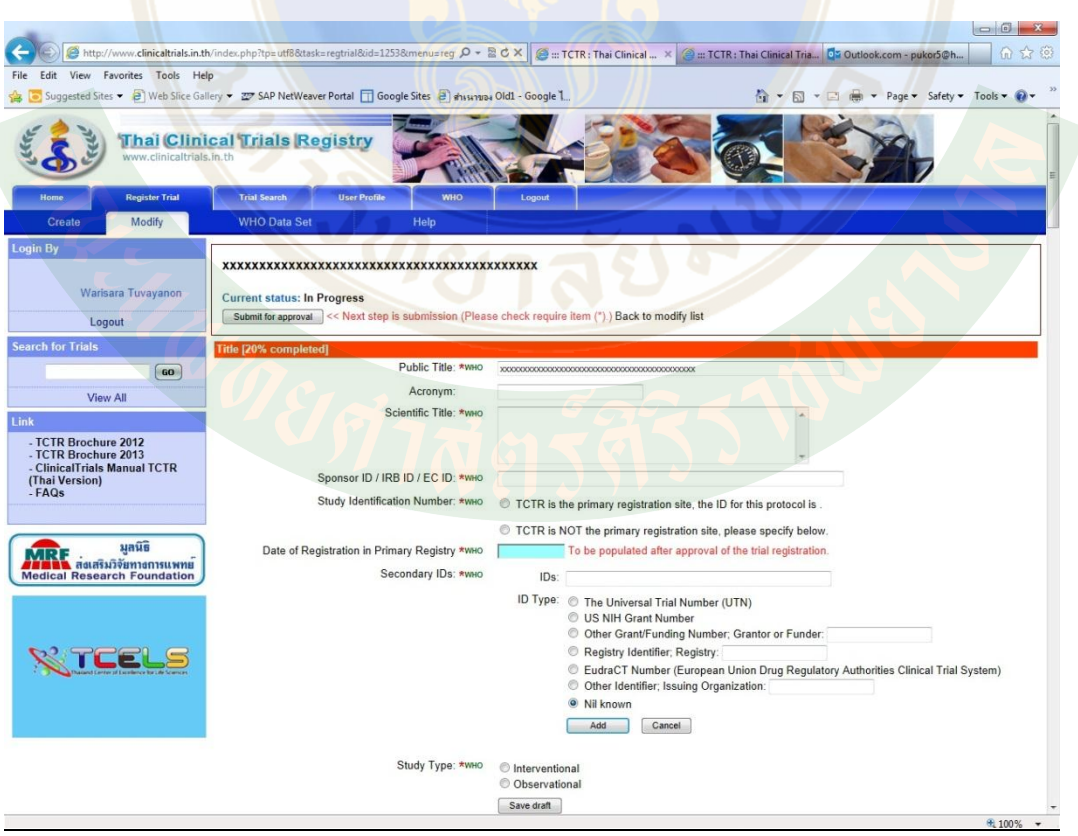

5. พิมพ์รายละเอียดเกี่ยวกับ IRB approval number การติดต่อ IRB และ ผู้<u>ให้ทุนสนับสนุนงานวิจัย</u> แล้ว click save draft

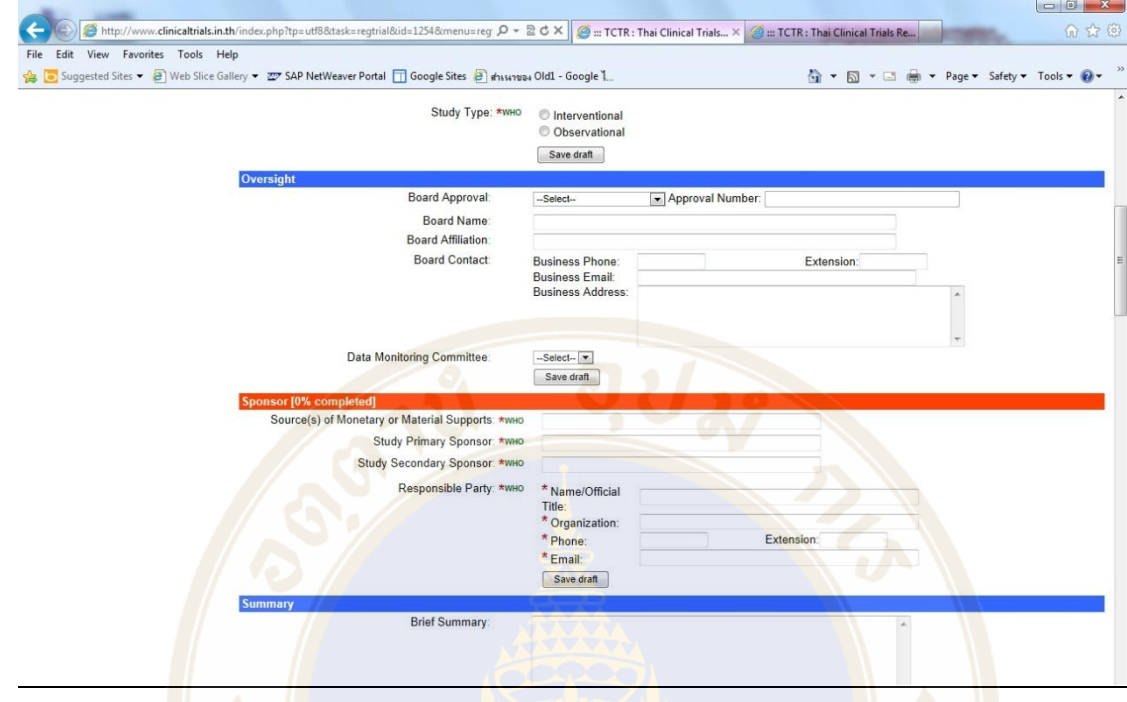

6. พิมพ์รายละเอีย<mark>ดเ</mark>กี่ยวกับ <mark>Primary outcome แล้ว click save draft</mark>

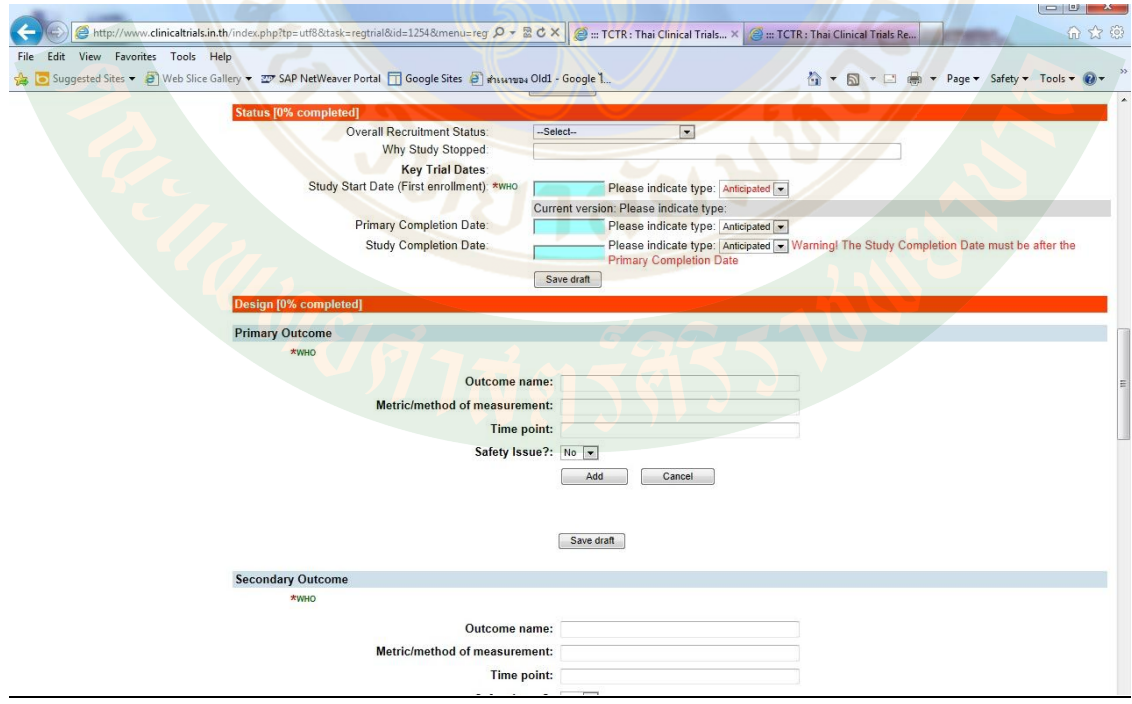

7. พิมพ์รายละเอียดเกี่ยวกับ Secondary outcome แล้ว click save draft

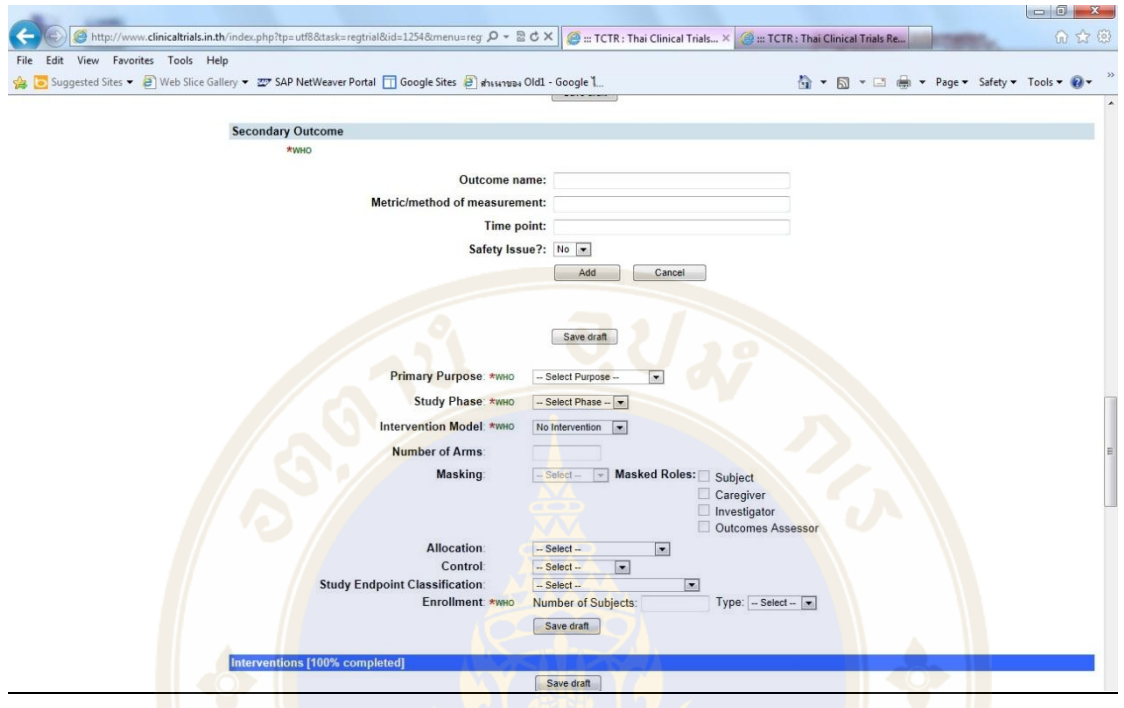

8. พิมพ์รายละเอียดลงในช่อง Health condition, Keywords, Inclusion & exclusion criteria แล้ว click save draft

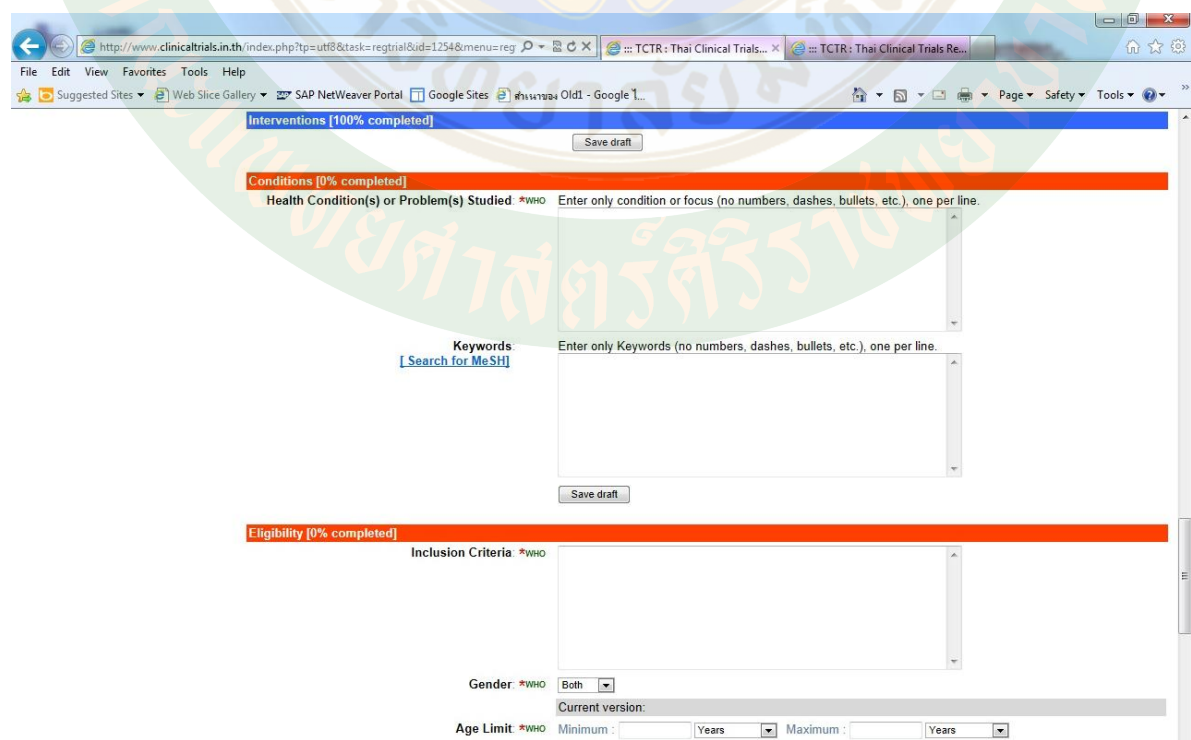

9. พิมพ์รายละเอียดเกี่ยวกับการติดต่อ สถาบันที่ทำวิจัย [<u>Center & Information contact]</u> แล้ว click save draft

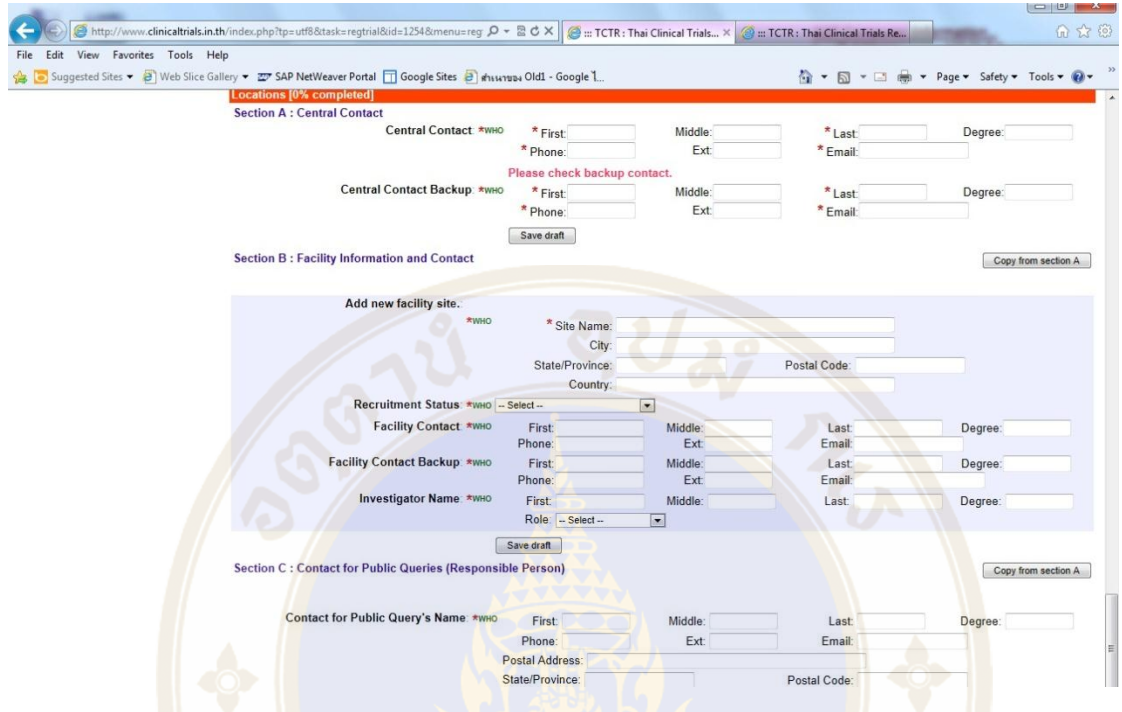

10.พิมพ์รายละเอียด Responsible person (อาจใส่ชื่ออาจารย์ที่ปรึกษางานวิจัย) แล้ว click save draft

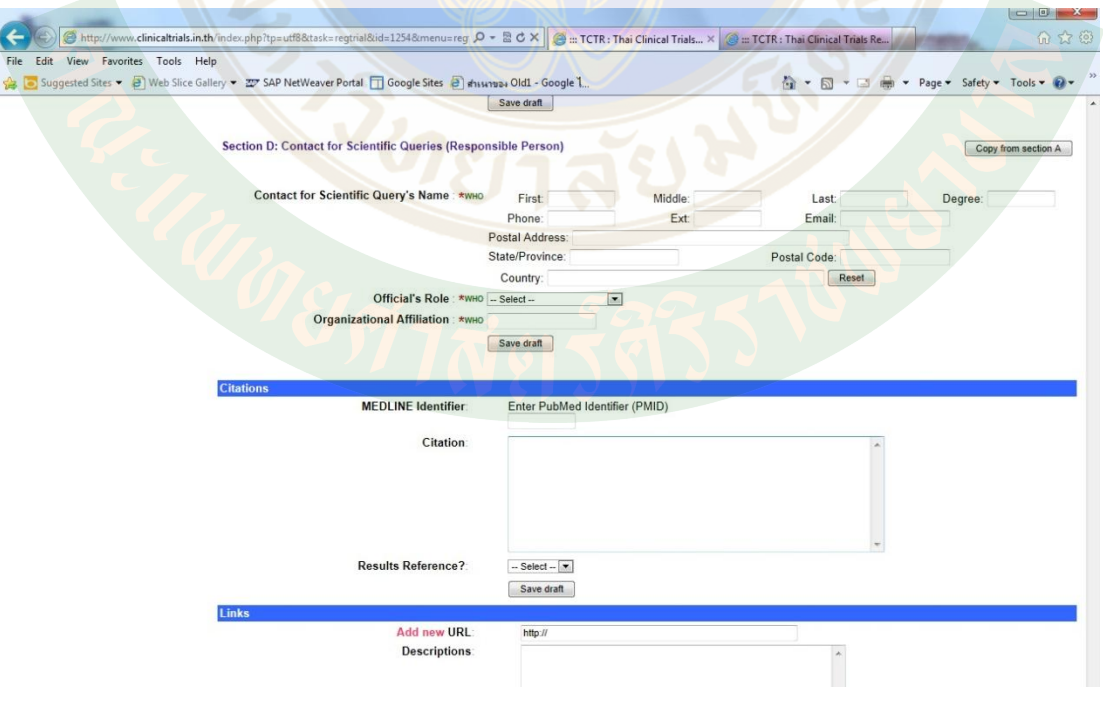

## 12.รูปแบบหน้าที่ลงทะเบียนเรียบร้อยแล้ว

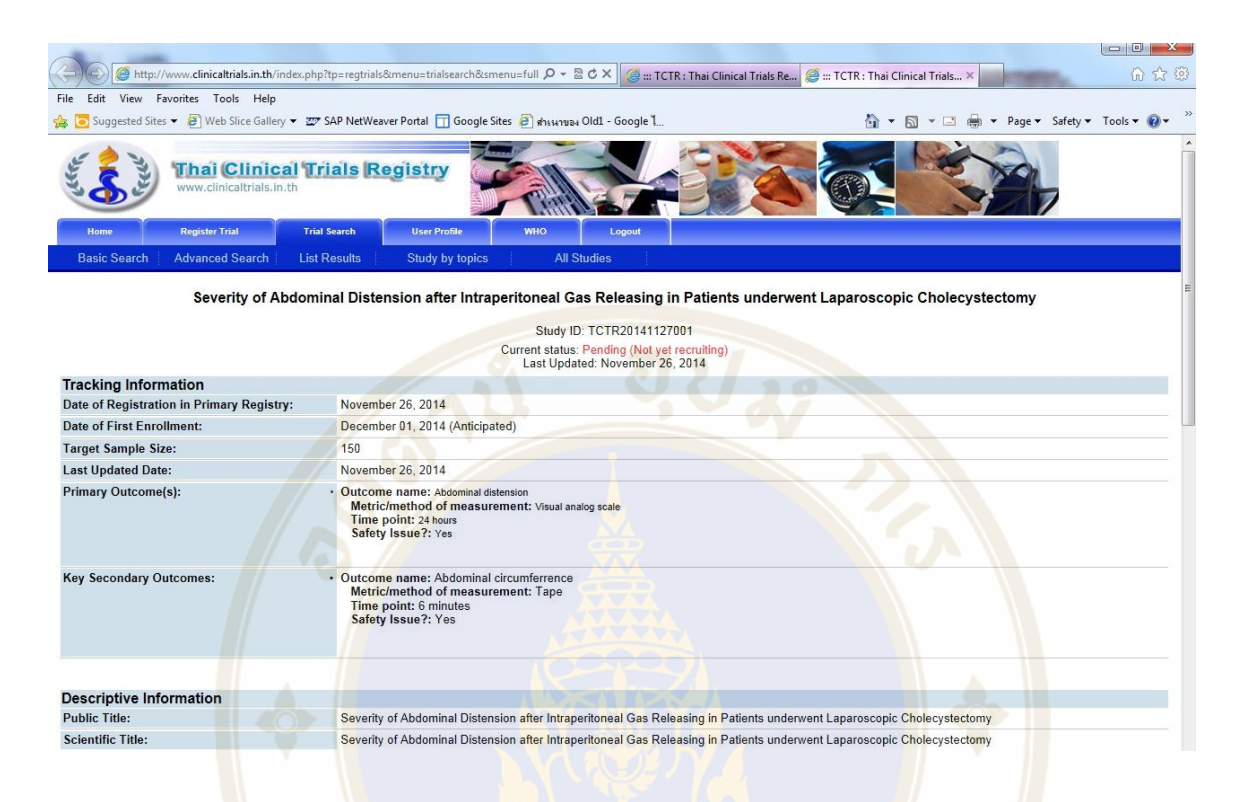

13. ต้องการ edit protocol ใ<mark>ห้ c</mark>lick ที่ <u>edit แล้วเข้</u>าไปเปลี่ยนแปลงข้อมูล เช่<mark>น</mark> วันที่เริ่มเ<mark>ก็</mark>บข้อมูล เป็นต้น

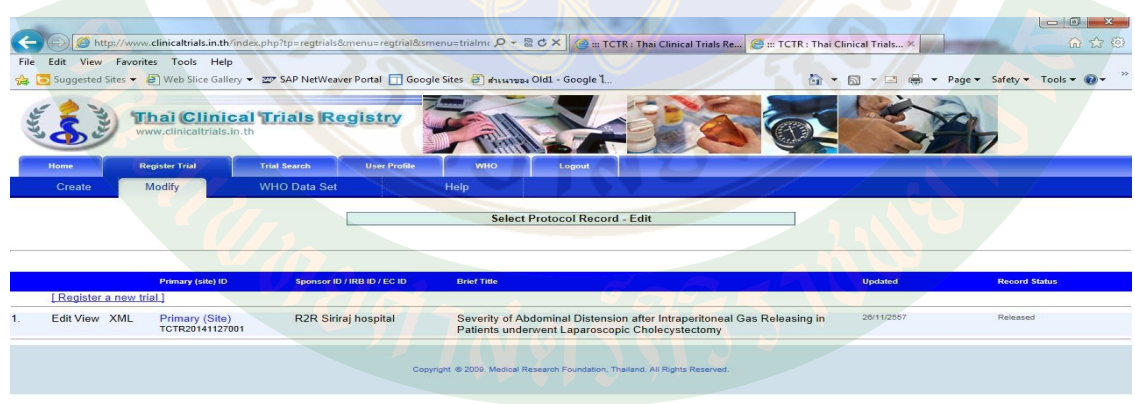

ประโยชน์ของการลงทะเบียน Clinical Trial Registration • วารสารที่อยู่ในกลุ่มของ International Committee of Medical Journal Editors (ICMJE) จะยอมรับเฉพาะงานวิจัยที่ผ่านการลงทะเบียนในระบบนี ้ โดยเริ่มบังคับตั ้งแต่ พ. ศ. 2548 • วารสารอื่นๆ ที่ไม่ได้อยู่ในกลุ่มของ ICMJE มีการ ใช้ระเบียบนี ้มา บังคับใช้มากขึ้นเรื่อยๆ หากไม่ได้ลงทะเบียน งานนั้นอาจะไม่ได้รับการยอมรับ ให้ตีพิมพ์ในวารสารที่มีชื่อได้

นางสาววริศรา ตุวยานนท์: สรุปจากการลงทะเบียน วิจัยใน website ของ Thai Clinical Trials Registry วันที่ 8 ธันวาคม 2557